## Registering at the Farm Commons website for Discovering Resilience

1. Go t[o https://farmcommons.org/product/discovering-resilience-a-legal-workshop-for](https://farmcommons.org/product/discovering-resilience-a-legal-workshop-for-farmers-and-ranchers-april-tuesdays-2021/)[farmers-and-ranchers-april-tuesdays-2021/](https://farmcommons.org/product/discovering-resilience-a-legal-workshop-for-farmers-and-ranchers-april-tuesdays-2021/) And click the "become a member" button at the bottom.

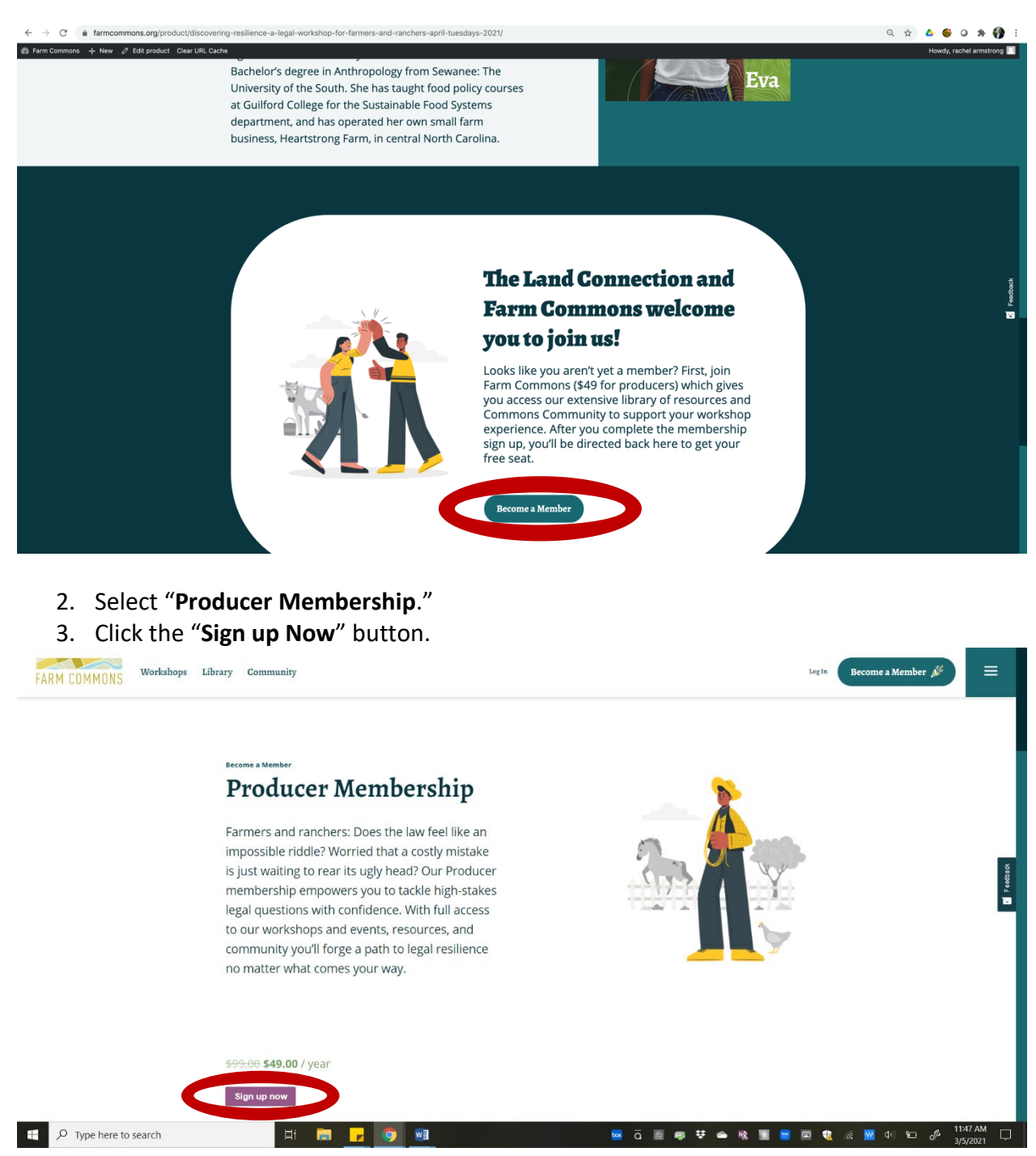

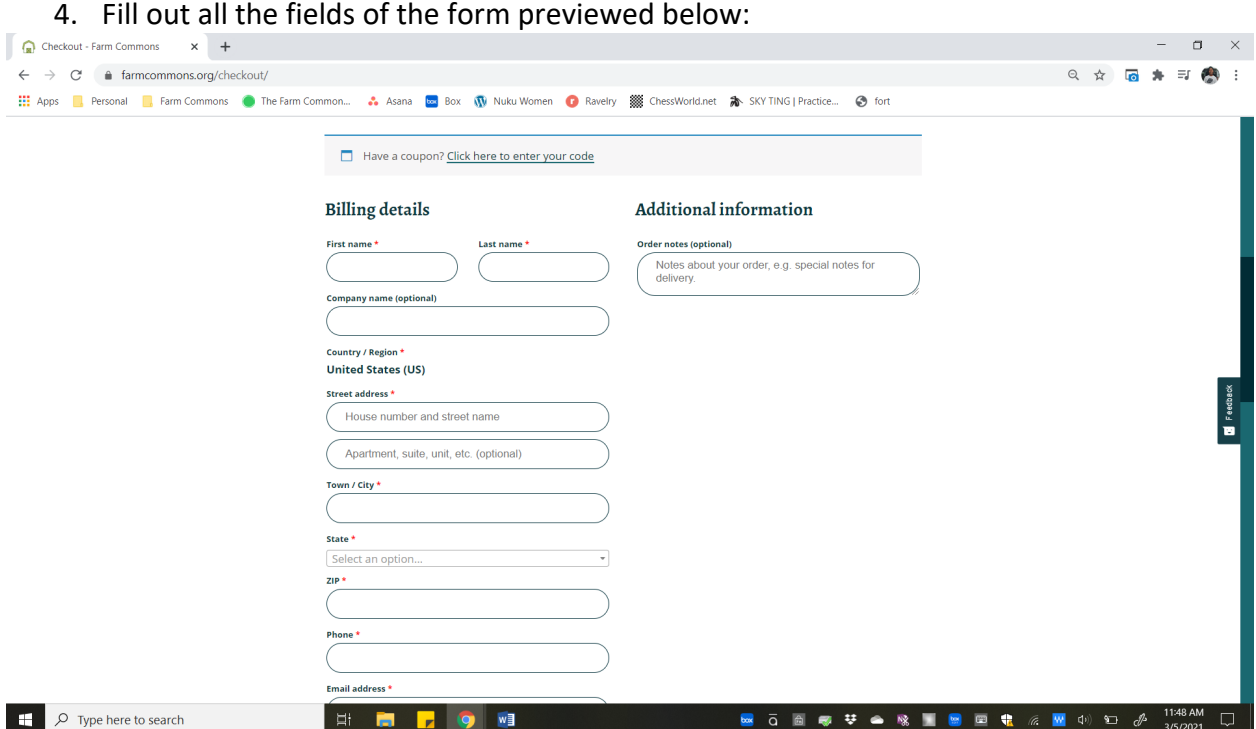

- 5. Select the "accept terms and conditions" box towards the bottom of the form and click "Sign up now." Note that your membership will be up for renewal in one year. Complete the checkout process.
- 6. You will then see a Welcome Members page.
- 7. Now that you are in your membership account, you need to sign up for the Discovering Resilience workshop. Go to [https://farmcommons.org/product/discovering-resilience-a](https://farmcommons.org/product/discovering-resilience-a-legal-workshop-for-farmers-and-ranchers-april-tuesdays-2021/)[legal-workshop-for-farmers-and-ranchers-april-tuesdays-2021/](https://farmcommons.org/product/discovering-resilience-a-legal-workshop-for-farmers-and-ranchers-april-tuesdays-2021/)
- 8. Make sure you are still signed in, click "**SIGN UP NOW**" and complete the workshop registration form. It should autofill to save you time. If you are no longer signed in as a member, you will be prompted to do so. (Did you log out? Can't log back in? See below.)
- 9. Confirm your workshop choice and checkout. The order will show a \$0 balance.

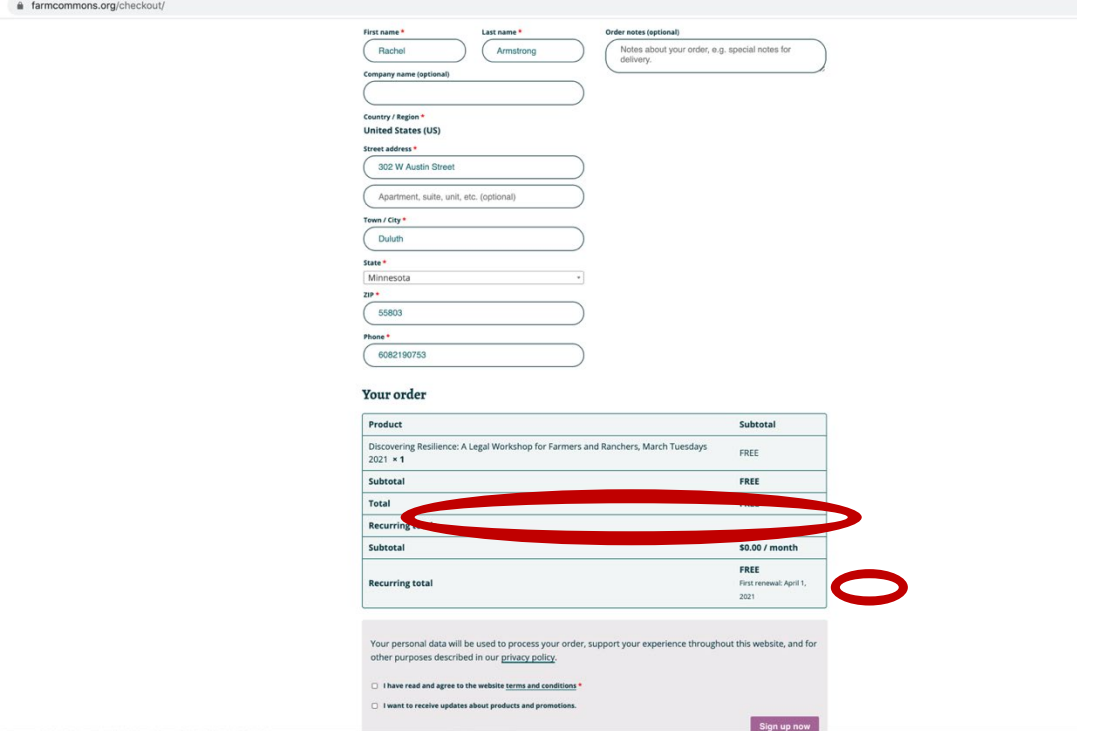

10. Then, go check out your workshop platform! Click **Workshop Portal** in the upper right.

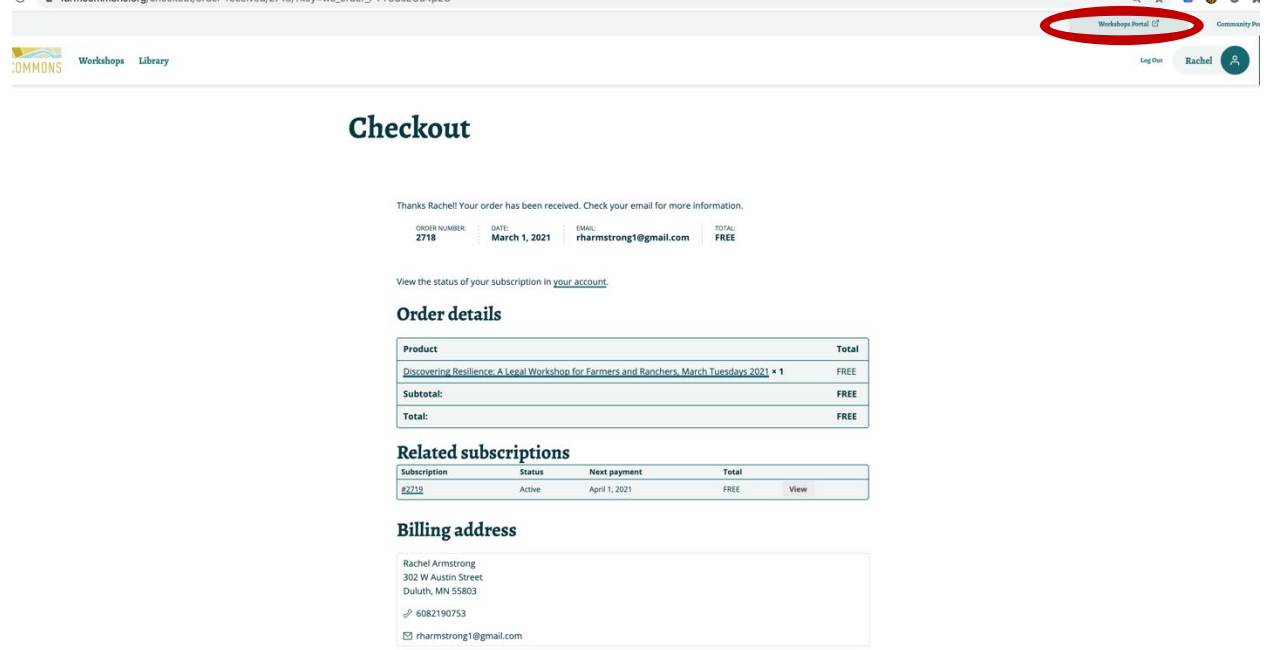

11. Next, you may see a disappointing screen that says you are not registered for any workshops. Don't worry, see the FAQ- Click on "**My dashboard**" and it will likely be there. See the next image.

 $\overline{A}$   $\overline{A}$   $\overline{B}$   $\overline{C}$   $\overline{A}$ 

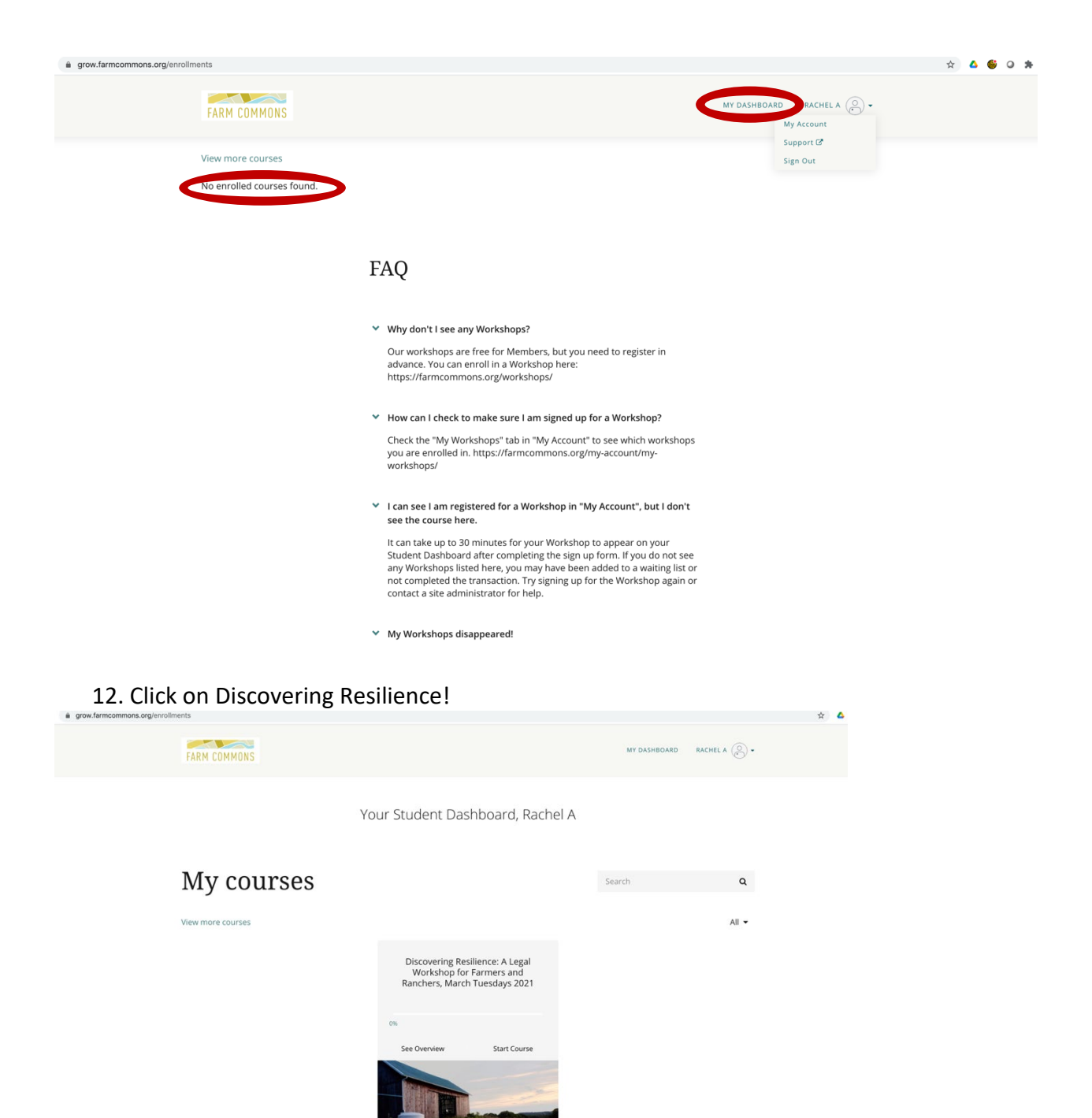

13. When you see this, you know you're there! Go through all of the **Workshop Overview** module and check out **Week 1** content ideally before your first meeting on Tuesday April 6<sup>th</sup>, 2021.

Now, that gets you into the workshop. But, what about next time you return to our website? You'll need to log in again. How do you do that?

- 14. Login by clicking the "**log in**" button at the top right of the home page.
- 15. You'll need your username and password. Both were automatically generated for you and were sent to the email address you signed up under. Check your email- the sender is Farm Commons and the subject line is "Your Farm Commons account has been created!" It may have gone to a junk mail folder.
- 16. Use that password to log in. Then, consider changing your password by going to My Account. That's the page to which you are automatically directed, or point your URL to farmcommons.org/my-account/ Please note that you can also change your user name, but your user name may not be your email address.
- 17. To access the workshop platform, click **Workshop Portal** at the top and you should see the **Discovering Resilience** workshop appear.